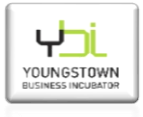

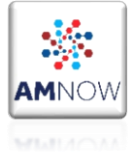

## *\*A general overview of the registration process can be found at:*

• [LINK: DECCS Enrollment Process Overview](https://www.pmddtc.state.gov/ddtc_public?id=ddtc_kb_article_page&sys_id=def5f542dbf8d30044f9ff621f961959)

## *\*Step by Step for The Registering Member:*

- 1. Open the above hyperlink.
- 2. Click on the "Enroll/Log into DECCS" button.
- 3. Click on the "Access DECCS" button.
- 4. Click on the "Enroll" button.
- 5. Fill out all requires fields within the 'User Enrollment' window, then click on the "Enroll" button. (*First time registrations should select the checkbox for "I am part of a New Company" at the bottom of the 'User Enrollment' window*.)
- 6. Check your inbox for a 'DECCS- Account Creation Notification' email. Click on the "Activate Your Account" button within the email.
- 7. Follow the shown prompts for creating your 'US Department of State Account'. Ex: username, and password. Then select the "Create my account" button.
- 8. Click on the "DECCS" button.
- 9. Set up Multifactor Authentication. ("Voice Call Authentication" seems to be the simplest method, thus these directions will address that option.) Click on the "Setup" button under "Voice Call Authentication".
- 10. Enter your desired phone number and click on the "Call" button. (Note: You will need to be able to answer this phone each time you desire to log into DECCS.) Follow prompts to log in.
- 11. Once logged into the 'DECCS Industry Service Portal', select the "Applications" tab at the top of the page to reveal a dropdown window. Select "Registration" within the dropdown window.
- 12. Click on the "Register" button then complete the registration application (all 11 tabs) and submit. (Ensure that the 'Senior Officer' information you input is accurate.)
- 13. Notify your listed 'Senior Officer' that the application is pending their review and signature. Your 'Senior Officer' will then need to create their own account (Steps 1-11) ensuring that their 'Login' information matches that of the previously input 'Senior Officer' information.
- **14. Directive for Senior Officer concluding Step 11:** After concluding Steps 1-11**,** select the "Review and Sign" button. After reviewing and digitally signing the company application, click on the "submit" button. (This is the only requirement from the Senior Officer)
- 15. The Registering Member should now see that under the Login/Applications/Registrations tab, the registration status will read "Awaiting DDTC Officer Review". This process can take a few days up to a few weeks. The Registering Member shall wait for a "DDTC ITAR Registration Payment" email to arrive.
- 16. The Registering Member should now see that under the Login/Applications/Registrations tab, the registration status will read "Pending Payment". Select the "Make Payment" button and follow the payment prompts.
- 17. The Registering Member should now see that under the Login/Applications/Registrations tab, the registration status will read "Completed". Select the "Registration Acknowledgment Letter" to retrieve your registration letter.
- 18. For FAQ, visit[: LINK: DECCS FAQ](https://deccs.pmddtc.state.gov/deccs?id=ddtc_search&t=ddtc_public_portal_faq_search_source&q=assign%20company)